# **EXAMAHA**

# **Ampli-tuner audio-vidéo/AV-Receiver RX-A840/RX-A740**

# **Manuel de configuration rapide/Easy Setup-gids**

Ce document explique les connexions de base et les reglages de l'unite. Pour de plus amples informations sur ce produit, reportez-vous au Mode d'emploi inclus sur le CD-ROM fourni

Vous pouvez télécharger le Mode d'emploi le plus récent depuis le site Web suivant. http://download.vamaha.com/

Dit document geeft uitleg over de basisverbindingen en de instellingen van het toestel. Raadpleeg voor meer informatie over dit product de Gebruiksaanwijzing op de meegeleverde .cd-rom

© 2014 Yamaha Corporation Printed in Malaysia ZK77180

YAMAHA CORPORATION

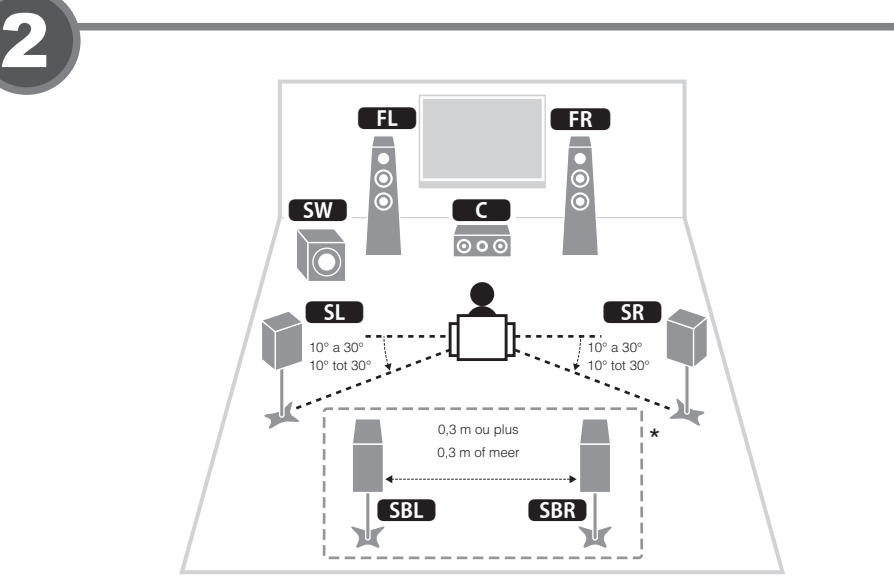

**G**

U kunt de nieuwste versie van de Gebruiksaanwijzing downloaden van de volgende website http://download.yamaha.com/

**Français**

**Nederlan** 

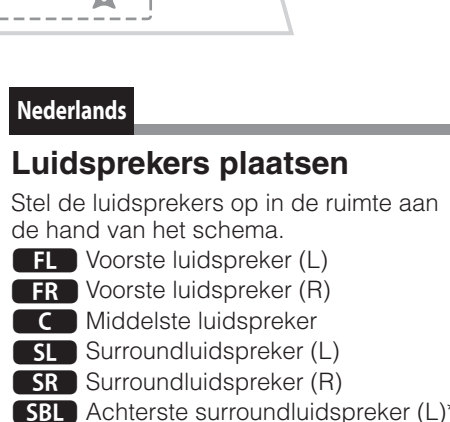

**SBL** Achterste surroundluidspreker (L)\*

- SBR Achterste surroundluidspreker (R)\*
- \* Voor 7.1-kanaalsysteem

- 
- 
- **SW** Subwoofer
- 

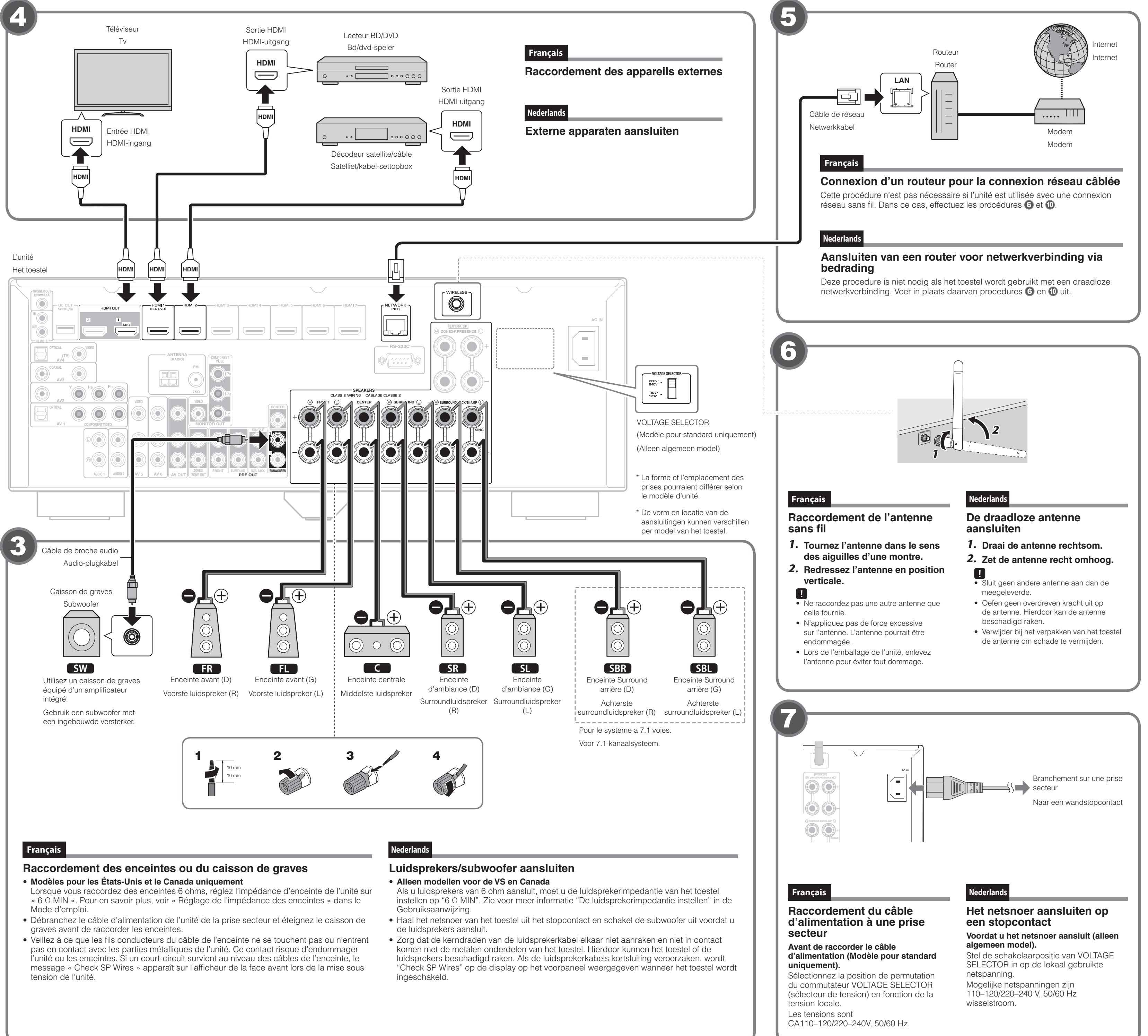

- 
- 
- 

- 
- 

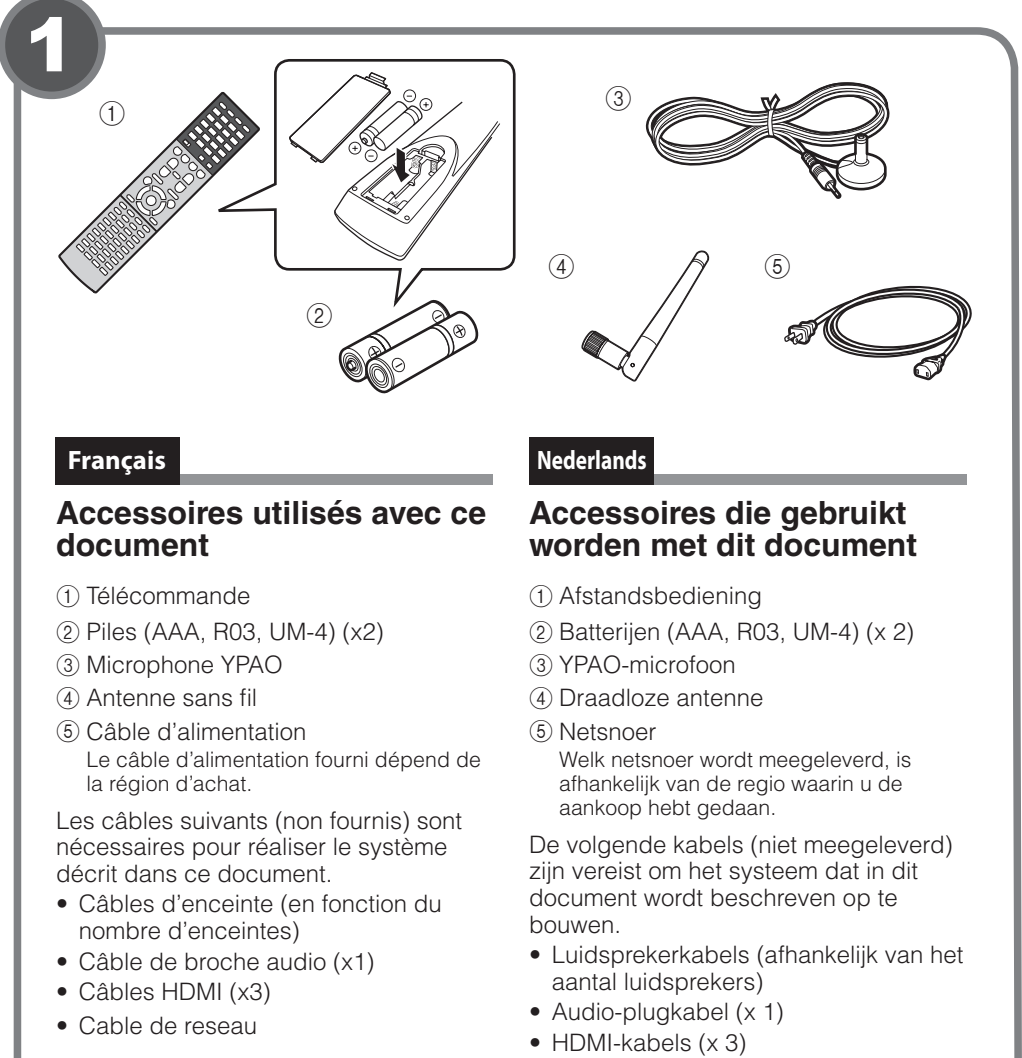

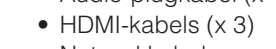

• Netwerkkabel

Configurez les enceintes dans la pièce en vous servant du schéma comme .référence

- **FL** Enceinte avant (G) **FR** Enceinte avant (D) **C** Enceinte centrale **5L** Enceinte d'ambiance (G)
- **SR** Enceinte d'ambiance (D) **SBL** Enceinte Surround arrière (G)\* **SBR** Enceinte Surround arrière (D)\*
- **SW** Caisson de graves
- \* Pour le système a 7.1 voies

# **Français**

## Positionnement des enceintes Luidsprekers plaatsen

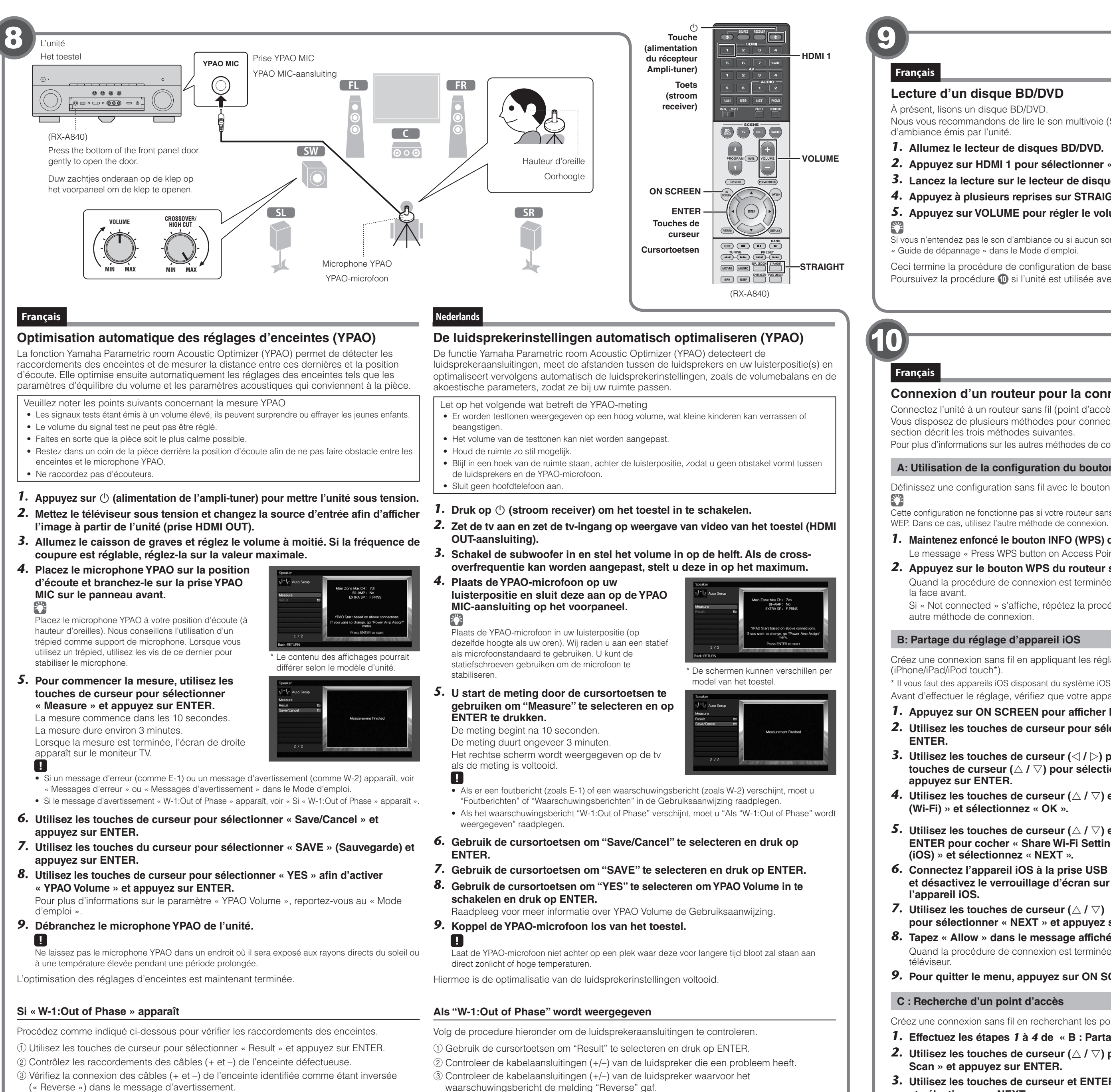

Als de luidspreker onjuist is aangesloten:

Als de luidspreker correct is aangesloten:

weergegeven als u de luidsprekers correct hebt aangesloten. Negeer in dit geval het bericht en ga door naar stap 6.

Ga verder met de procedure (0 als het toestel wordt gebruikt met een draadloze .netwerkverbinding

### **Connexion d'un routeur pour la connexion réseau sans fil**

Connectez l'unité à un routeur sans fil (point d'accès).

- Vous disposez de plusieurs méthodes pour connecter l'unité à un réseau sans fil. Cette section décrit les trois méthodes suivantes
- Pour plus d'informations sur les autres méthodes de connexion, reportez-vous au « Mode d'emploi

#### A: Utilisation de la configuration du bouton WPS

Définissez une configuration sans fil avec le bouton WPS sur le routeur sans fil (point d'accès).

Cette configuration ne fonctionne pas si votre routeur sans fil (point d'accès) est sécurisé via la méthode WEP. Dans ce cas, utilisez l'autre méthode de connexion.

**1.** Maintenez enfoncé le bouton INFO (WPS) du panneau avant pendant 3 secondes. Le message « Press WPS button on Access Point » apparaît sur l'afficheur de la face avant. **2.** Appuyez sur le bouton WPS du routeur sans fil (point d'accès).

Quand la procédure de connexion est terminée, « Completed » apparaît sur l'afficheur de la face avant. Si « Not connected » s'affiche, répétez la procédure depuis l'étape 1 ou essayez une

autre méthode de connexion

### **iDE:** Partage du réglage d'appareil iOS

Créez une connexion sans fil en appliquant les réglages de connexion des appareils iOS (iPhone/iPad/iPod touch\*).

\* Il vous faut des appareils iOS disposant du système iOS 5.0 ou d'une version ultérieure.

Avant d'effectuer le réglage, vérifiez que votre appareil iOS est connecté à un routeur sans fil **1.** Appuyez sur ON SCREEN pour afficher le menu sur l'écran du téléviseur.

- **2.** Utilisez les touches de curseur pour sélectionner « Setup » et appuyez sur **.ENTER**
- **3.** Utilisez les touches de curseur ( $\triangle l$  ) pour sélectionner « Network » et les  **touches de curseur (** $\triangle$  **/**  $\triangledown$ **) pour sélectionner « Network Connection », puis** appuyez sur **ENTER.**
- **4.** Utilisez les touches de curseur ( $\triangle$  /  $\triangledown$ ) et ENTER pour cocher « Wireless **(Wi-Fi)** » et sélectionnez « OK ».
- **5.** Utilisez les touches de curseur ( $\triangle$  /  $\triangledown$ ) et **ENTER pour cocher « Share Wi-Fi Settings (iOS)** » et sélectionnez « NEXT ». **6.** Connectez l'appareil iOS à la prise USB

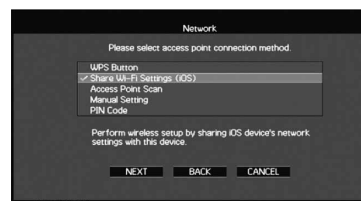

- **7.** Utilisez les touches de curseur ( $\triangle$  /  $\nabla$ )
- pour sélectionner « NEXT » et appuyez sur ENTER.
- **8.** Tapez « Allow » dans le message affiché sur l'appareil iOS. Quand la procédure de connexion est terminée, « Completed » apparaît sur l'écran du
- téléviseur **9.** Pour quitter le menu, appuyez sur ON SCREEN.

#### **C**: Recherche d'un point d'accès

- Créez une connexion sans fil en recherchant les points d'accès disponibles.
- **1.** Effectuez les étapes 1 à 4 de « B : Partage du réglage d'appareil iOS ». **2.** Utilisez les touches de curseur ( $\triangle$  /  $\triangledown$ ) pour sélectionner « Access Point
	- **Scan » et appuyez sur ENTER.**
	- **et sélectionnez « NEXT ».**
- **4.** Utilisez les touches de curseur et ENTER pour saisir la clé de sécurité et sélectionnez « NEXT ».
- **5.** Utilisez les touches de curseur ( $\triangle$ / $\triangleright$ ) pour sélectionner « CONNECT » et appuyez sur ENTER pour démarrer la procédure de connexion.

Quand la procédure de connexion est terminée, « Completed » apparaît sur l'écran du .téléviseur Si « Not connected » s'affiche, répétez la procédure depuis l'étape 1 ou essayez une

autre méthode de connexion.

# **Nederland**

### Aansluiten van een router voor draadloze netwerkverbinding

Verbind het toestel met een draadloze router (toegangspunt).

Er zijn verschillende methoden om het toestel verbinding te laten maken met een draadloos netwerk. Dit gedeelte beschrijft de volgende drie methoden. Raadpleeg voor meer informatie over andere verbindingsmethoden de Gebruiksaanwiizing.

### A: De configuratie met de WPS-knop gebruiken

Een draadloze verbinding tot stand brengen met de WPS-knop op de draadloze router (toegangspunt).

- 83. Deze configuratie werkt niet als de beveiligingsmethode van uw draadloze router (toegangspunt) WEP is. Probeer in dit geval een andere verbindingsmethode
- **1.** Houd INFO (WPS) op het voorpaneel gedurende 3 seconden ingedrukt. Op het voorpaneel verschijnt "Press WPS button on Access Point".
- **2.** Druk op de WPS-knop op de draadloze router (toegangspunt). Wanneer de verbindingsprocedure voltooid is, verschijnt "Completed" op het voorpaneel. Als "Not connected" verschijnt, begin opnieuw vanaf stap 1 of probeer een andere .verbindingsmethode

#### **B: De instelling van het iOS-apparaat delen**

U kunt gemakkelijk een draadloze verbinding instellen door de instellingen van de verbinding toe te passen op iOS-apparaten (iPhone/iPod touch\*).

\* U hebt iOS-apparaten nodig met iOS 5.0 of hoger.

- Controleer allereerst of uw iOS-apparaat verbonden is met een draadloze router.
- **1.** Druk op ON SCREEN om het schermmenu op de tv weer te geven.
- **2.** Gebruik de cursortoetsen om "Setup" te selecteren en druk op ENTER.
- **3.** Gebruik de cursortoetsen  $\langle \langle \rangle | \rangle$  om "Network" te selecteren en gebruik  **de cursortoetsen (** $\triangle$  **/**  $\nabla$ **) om "Network Connection" te selecteren en druk vervolgens op ENTER.**
- **4.** Gebruik de cursortoetsen ( $\triangle$  /  $\triangledown$ ) en ENTER om "Wireless (Wi-Fi)" te selecteren en selecteer "OK".
- **5.** Gebruik de cursortoetsen ( $\triangle$  /  $\triangledown$ ) en **ENTER om "Share Wi-Fi Settings (iOS)" te** selecteren en selecteer "NEXT".
- **6.** Sluit het iOS-apparaat aan op de **USB-aansluiting en schakel de** schermvergrendeling uit op het iOS-<br>apparaat.

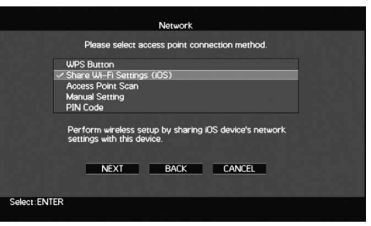

- **7.** Gebruik de cursortoetsen ( $\triangle$  /  $\triangledown$ ) om "NEXT" te selecteren en druk op **.ENTER**
- **8.** Tik op "Allow" in het bericht dat verschijnt op het iOS-apparaat.
- Wanneer de verbindingsprocedure voltooid is, verschijnt "Completed" op het tv-scherm. **9.** Druk op ON SCREEN om het menu te sluiten.

#### *C***: Een toegangspunt zoeken**

- Een draadloze verbinding tot stand brengen door naar beschikbare toegangspunten te zoeken.
- **1.** Voer de stappen 1 t/m 4 van "B: De instelling van het iOS-apparaat delen" **.uit**
- **2.** Gebruik de cursortoetsen ( $\triangle$  /  $\triangledown$ ) om "Access Point Scan" te selecteren en druk op **ENTER**.
- 3. Utilisez les touches de curseur et ENTER pour cocher le point d'accès voulu 3. Gebruik de cursortoetsen en ENTER om het gewenste toegangspunt te selecteren en selecteer "NEXT".
	- **4.** Gebruik de cursortoetsen en ENTER om de beveiligingssleutel in te voeren **.en selecteer "NEXT".**
	- **5.** Gebruik de cursortoetsen ( $\langle 1 \rangle$ ) om "CONNECT" te selecteren en druk op **ENTER** om de verbindingsprocedure te starten. Wanneer de verbindingsprocedure voltooid is, verschijnt "Completed" op het tv-scherm.

.opnieuw

Zet het toestel uit, sluit de luidsprekerkabel opnieuw aan en probeer de YPAO-meting dan

Afhankelijk van het type luidsprekers en de omgeving kan dit bericht ook worden

#### **Si l'enceinte est mal raccordée :**

Éteignez l'unité, rebranchez le câble d'enceinte, puis réessayez la mesure YPAO. **Si l'enceinte est bien raccordée :** 

Selon le type d'enceintes ou l'environnement, ce message peut apparaître, même si les enceintes sont correctement raccordées.

Dans ce cas, ignorez le message et passez à l'étape 6.

# Lecture d'un disque BD/DVD

À présent, lisons un disque BD/DVD. Nous vous recommandons de lire le son multivoie (5.1 voies ou plus) pour sentir le son d'ambiance émis par l'unité

**1.** Allumez le lecteur de disques BD/DVD.

- **2.** Appuyez sur HDMI 1 pour sélectionner « HDMI 1 » comme source d'entrée. **3.** Lancez la lecture sur le lecteur de disques BD/DVD.
- **4.** Appuvez à plusieurs reprises sur STRAIGHT pour sélectionner « STRAIGHT ».
- **5.** Appuyez sur VOLUME pour régler le volume.

Si vous n'entendez pas le son d'ambiance ou si aucun son n'est émis d'une enceinte spécifique, voir « Guide de dépannage » dans le Mode d'emploi.

Ceci termine la procédure de configuration de base.

Poursuivez la procédure  $\Phi$  si l'unité est utilisée avec une connexion réseau sans fil.

Als "Not connected" verschijnt, begin opnieuw vanaf stap 1 of probeer een andere .verbindingsmethode

**6.** Druk op ON SCREEN om het menu te sluiten.

**6.** Pour quitter le menu, appuyez sur ON SCREEN.

# **Nederlands**

# **Een bd/dvd afspelen**

### Laten we nu eens een bd/dvd weergeven.

We raden u aan multikanaals audio (5.1-kanaals of meer) weer te geven om het surroundgeluid dat door dit toestel wordt geproduceerd te kunnen ervaren.

- **1.** Zet de bd/dvd-speler aan.
- **2.** Druk op HDMI 1 om "HDMI 1" te selecteren als de signaalbron.
- **3.** Start de weergave op de bd/dvd-speler.
- **4.** Druk herhaaldelijk op STRAIGHT om "STRAIGHT" te selecteren.
- **5.** Druk op VOLUME om het volume aan te passen.

83 Wanneer er geen surroundgeluid wordt gehoord, of wanneer een bepaalde luidspreker geen geluid produceert, zie "Problemen oplossen" in de Gebruiksaanwijzing.

Hiermee is de procedure voor de basisinstelling voltooid.